# Getting started with eduphoria!

eduphoria! is a suite of applications for education

# The district uses these applications within eduphoria!:

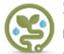

### Strive

Providing educators the information needed for professional growth.

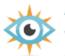

#### ∆ware

View student test data and perform

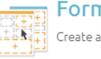

# Formspace

Create and submit online forms.

## How do I access eduphoria? Once you receive your district login information:

- Visit the BISD Portal <a href="https://my.birdvilleschools.net">https://my.birdvilleschools.net</a> and sign in using the credentials provided to you through the technology department
- Click on the Eduphoria icon (pictured to the left)
- If you are unable to log in, contact the helpdesk by submitting a service ticket through the Birdville ISD Help Desk <a href="https://helpdesk.birdvilleschools.net/support/home">https://helpdesk.birdvilleschools.net/support/home</a>

### Setting up your eduphoria! Profile:

- 1. On the home screen, select My Profile from the application list.
- 2. Verify the initial information, including your name, email, and campus(es). Be sure to uncheck campuses if they do not apply to the current year.
- 3. You do not have to upload a photo if you don't want to. Select Next.
- 4. Verify your role in your district and select Next.
- 5. Select the subject areas (if applicable) you will teach for the current school year. Select Next.
- 6. Select the grade levels (if applicable) you will teach for the current school year. Select Next.
- 7. Select your security question & provide the answer. Select Save Changes. Your answer will be used when you electronically sign your end of year evaluation.

\*Please note: you will be able to come back and change your profile settings at any time. If you are currently unsure about the specific grade level you will be teaching, it is okay to make a guess at this point. Also, if you ever forget your secret answer, you will be able to reset it. There is nothing to fear about setting up this profile!

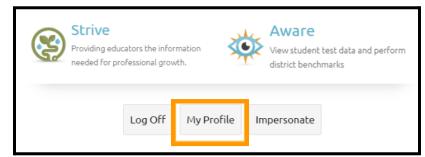

| Strive and Formspace Support                             | Aware Support                                  |
|----------------------------------------------------------|------------------------------------------------|
| Admin. Assistant or Coordinator of Professional Learning | Coordinator of Assessment                      |
| <u>Professional Learning Website</u>                     | Planning, Assessment, & Research Dept. Website |